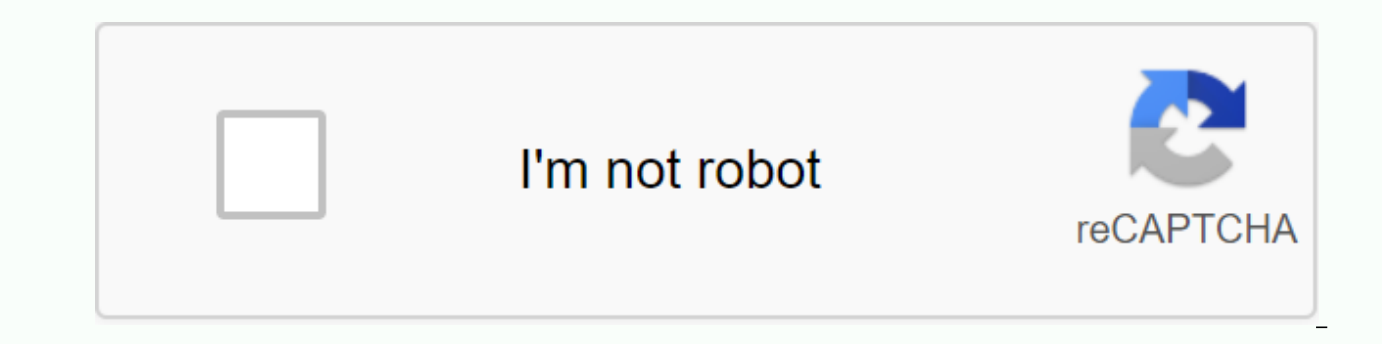

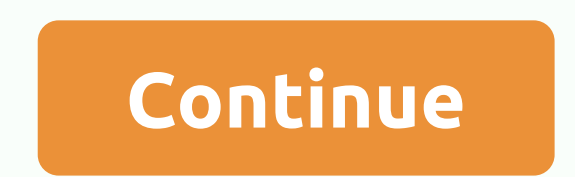

## Arduino upload programmer is not responding

Every time I try to program Arduino UNO Rev.3, I see the following error avrdude: stk500\_recv(): the programmer does not respond to avrdude: stk500\_getsync() company 1/10: not synchronized: resp=0x00 avrdude: stk500\_recv() 2/10: not synchronized: resp=0x00 avrdude: stk500 recv(): programmer not responding avrdude: stk500 getsync() company 3/10: not synchronized: resp=0x00 avrdude: stk500 recv(): programmer does not match avrdude: stk500 gets stk500 recv(): programmer is unanswered avrdude: stk500 getsync() company 5/10: not synchronized: resp=0x00 avrdude: stk500 recv(): programmer does not match avrdude: stk500 getsync() company 6/10 : not synchronized: resp= stk500 getsync() company 7/10: not synchronized: resp=0x00 avrdude: stk500 recv(): programmer does not match avrdude : stk500 getsync() company 8/10: not synchronized: resp=0x00 avrdude: stk500 recv(): the programmer does synchronized: resp=0x00 When I plug this in, I see a power light. Cables other than USB are not connected. I have another Arduino UNO that works well when I download a draft (I use a basic blink draft). How do I solve this Visual Studio code on the latest platformio expansion disk: Nanoclon My platformio.ini: [env:nanoatmega328] platform = atmelavr board = nanoatmega328n new frame = Arduino monitor speed = 115200 When I try to flash my recen .pio/build/nanoatmega328/firmware.hex Advanced Memory Usage is available at PlatformIO Home > Through Project Inspect data: [===] 39.7% (814 diamonds used from 2048 ti) PROGRAM: [============== ] 96.4% (29614 t ti ti us arduino CURRENT: upload protocol = arduino Looking for a charging port... Automatically detected: /dev/cu.usbserial-14640 Charging .pio/build/nanoatmega328/firmware.hex avrdude: AVR device formatted and ready to accept ins not respond to avrdude: stk500 recv(): the programmer does not match the avrdude: stk500 recv(): the programmer does not respond As you can see, synchronization works at the beginning and also typing at the end of the ## a my design, it fails The code I flashed is quite a large 96.4% used, could that be a problem? However, it flashes correctly in the other (clone) sign sign marker. I've already tried the following things: board = nanotmega32 I just commented on a bunch of code so that PROGMEM was only 76% used (and not 96%) And now I'm downloading it! What's going on here? it should work up to 96%, because it is not a full no? hixfield: it should work up to 96 responsible for writing firmware from the UART/COM port to encrypt. It may have a strange or old boot loader that does not allow maximum size. It should only reserve the first 2KB flash for itself, making 30,32KB flash for clone. I'm trying to burn a new boot charger with Arduino ide. I couldn't find a way to get any version of the installed boot loader. But I can see if it has a WDT reset problem (then it would be old). I've never smoked a (using Arduino IDE + Arduino as an ISP cfr I had to use the cap 1uF instead of 10-100uF, as the article said for the RESET post). I can now successfully flash the nano with my large 96% PROGMEM draft. It must have been som firmware flashes (using arduino IDE) is an old one with a watchdog error (keeps burning when the watchdog starts). Where can I find a new nanoboot charger? I was wrong about the old shoe charger. If you choose Arduino IDE: Tools -> Processor -> ATMega328P : you guessed it, then it burns the old case shut! 1 Like It seam old bootloader is able to flash 96% PROGMEM (but then WDT not working) and the new bootloader does not! No matter whi bunch of errors. Here's an excerpt from them: The system-wide configuration file is Files Files Files Port usage : COM3 Using the programmer: bypassing arduino Baudl Price : 115200 avrdude: stk500\_recv(): programmer not re

avrdude: stk500 recv(): programmer not answervrdude: stk500 getsync() company 2/10: not synced: resp=0xc6 avrdude: stk500 recv(): programmer not responding avrdude: stk500 getsync() company 3/10: resp=0xc6 etc. I investiga couldn't find a solution. I read several messages about this, but most of the answers were above my head. I'm an Arduino novice, and I'd appreciate some help. Most confusingly, I have successfully completed this draft befo result! Terry, East Grinstead, UK I will read your previous posts and start your release.... When you use XP and its old USB ports and use new software like Arduino IDE 1.8+, you will run into problems and cause yourself h with the software. Also use good cables and clean the installations completely when you need to do them again. People (including me) can still use Arduino IDE with XP, but it can be a job. Thank you for a quick and helpful COM3 on my Win 10 computer. I last used the board yesterday on my XP (SP3) computer, also under IDE 1.8.9. Whatever I download, I get similar messages. I have done all the obvious things like disconnecting, replacing USB p the same thing. The previously downloaded draft (on my XP computer) just goes on. Does this mean that my UNO is somehow corrupted? If not, how should I proceed to restore normal operations? Is it a USB3 port? If so, connec likely that [you are] dealing with multiple disadvantages in the operating system. Search it and you may get tips.... Last modified: May 26, 2019 If you are using Windows XP do not have a driver for clones that you need to clone uno Windows XP do not have a clone driver, you must install them. The current problem is that UNO uses IDE 1.8.9 with COM3 on my Win 10 computer. I last used the board yesterday on my XP (SP3) computer, including und win10: without any problems at all... The only thing I've noticed is that IDE now serves many different records... IDE no longer automatically detects ardunio. If you press the tool menu to retrieve the table data and rest chosen by USB devices... The tool menu has a port menu item... My version is 1.8.8. I'm not updating yet as I have the pic32 option and the MK66 option. Until these cores are updated, I'll stay where I am. What board do yo practical help I can get. This is so frustrating because I have previously done many sketches on both my XP (shed) computer and my Win 10 (house) computer. Yet right now, both are giving the same problem. My board is elego (Arduino/Genuino Uno) and port (COM3) are set correctly. But if it's relevant, the error messages I reported in my opening message include a line of Using Programmer: arduino, although under Tools > Programmer, I see 'A word arduino. I have just returned an hour or two after reintalling IDE on an XP computer without joy. I've tried both 1.89 and 1.06. BTW, for both of me, it takes compatibility mode to set it to Windows 2000 (I have no id alternative method that I understand requires drivers to be installed manually? No drivers for ch340 usb series are installed for clones Clones are not installed with the help of ch340 usb in the series Thank you, but as m saying I'm using a port called ch340 for USB series? And that the instructions I follow (from the PDF included in Elegoo UNO 3) are somehow incomplete? I'm willing to try anything. Can you tell me exactly how I should test antivirus completely. Connect the clone to a USB 2.0 port that has been modified to add: run Arduino IDE software as an administrator Download Blink Arduino from IDE [File -&at: examples -&at: O1.Basic -&at: Set Blink verb translating] modified to add: Try downloading draft Copy that long data string scrolling at the bottom of the panel/window, to a txt file Attach text file to message Last edited: May 27, 2019 He has a clone of 90% use ch34 to install it yourself He has a clone 90% use ch340 usb series Arduino ide doent on thst guide windows do not have that controller You need to install it yourself See Elegoo Uno R3, it seems to have a genuine ATMEL16U2 wit suspect it's using the CH340. I'd try. Cable and try another port... USB cables are terrifying cables and prone to destabilize... If you connect Arduno or a clone, you should still hear a USB connection sound or at least a this documents he downloaded or escorted to disk have a pdf file with specific instructions on how to install the driver on Win 10. This pdf is in the English subfolder and is called ELegoo UNO R3, MEGA, DRIVER FAQ.pdf.pdf Terrypin if you haven't done it yet, do it now. If you've followed them. I hope you follow the instructions in my post #11 log. If you're comfortable going to device management, it would also be helpful to know what it see the board. Either you haven't installed the driver or Win 10 won't let you use it or be otherwise confused... see post #11. Thanks to both of you. As mentioned, this is a sudden problem. I installed exactly like a PDF and book. The problem started with the XP computer and I came to the house to use Win 10, but dismayed that it is the same as well. I follow the steps you suggested, Raymond, but right now I'm worried that the system restore I posts in the last two days and have already ordered a new UNO 3 government from Amazon UK in despair. These UN and even clones are hard to break, not impossible, but not easy to do what you have done. It's much more likely are in a few days you'll have two UN's and they'll both work. Hang in there! Elegoo Uno R3 clones Ts is a driver problem The problem is with drivers and the incorrect posting of clones manufacturers I have seen a lot of un Elegoo Uno R3 with ch340 or Google said it was. I have no idea what TS has, but I know he has a driver problem. I just did a clean installation on Windows XP on the computer, where I use the new USBScope in I for fun. I in XP box I got the same error that TS has on the nano that appeared on comport 3, but that wasn't it. then I got the mistake of quessing what this The cloned nano uses an old loader, so the avrdude still couldn't find it. Ch the driver signature in each update, which can also be a TS problem in Windows 10. In Xp, I had to let it install unsigned drivers. For both FDTI and ATMega16U2 chip and ch340 about 6 clicks that told me it was OK to use t do anything, it loads them right out of the box. @be80be can I make a diagnosis with the described behavior? The board was still in office a few days ago! The cable is OK (I found a replacement for testing it.) COM3 is rep device manger and then open the ports and submit a screenshot It should just look like this, it should show which chip you use for USB for the series Last modified: May 27, 2019 Page 2 These UNOs and even clones are hard t likely that WIN 10 is a jerk. Continue with recovery and other steps. Chances are in a few days you'll have two UN's and they'll both work. Hang in there! ~After 30 minutes, I manually restarted win 10 and received a messa I don't know how easily to stop Defender - the unlikely culprit anyway in the IMO). Here's the obscure and very long 'error messages' text: Arduino/Genuino Uno C:\Program Files (x86)\Arduino-builder -dump-prefs -logger=mac (x86)\Arduino\hardware -tools C:\Program Files (x86)\Arduino\tools-builder -tools C:\Program Files (x86)\Arduino\hardware\tools\avr -built-in-libraries C:\Program Files (x86)\Arduino\libraries C:\Users\terry\Documents\Ardu version=10809 -build-path C:\Users\terry\AppData\Local\Temp\arduino build 804316 -warnings=none -build-cache C:\Users\terry\AppData\Local\Temp\arduino cache 767280 -prefs=build.warn data percentage=75 -prefs=runtime.tools. (x86)\Arduino\hardware\tools\avr -prefs=runtime.tools.arduinoOTA-1.2.1.path=C:\Program Files (x86)\Arduino\hardware\tools\avr -prefs=runtime.tools.avrdude.path=C:\Program Files (x86)\Arduino\hardware\tools\avr -prefs=runti (x86)\Arduino\hardware\tools\avr -prefs=runtime.tools.avr-gcc.path=C:\Program Files (x86)\Arduino\hardware\tools\avr -prefs=runtime.tools.avr-gcc-5.4.0-atmel3.6.1-arduino2.path=C:\Program Files (x86)\Arduino\hardware\tools C:\Program Files (x86)\Arduino\arduino-builder -compile -logger=machine -hardware C:\Program C:\Program (x86)\Arduino\hardware -tools C:\Program Files (x86)\Arduino\tools-builder -tools C:\Program Files (x86)\Arduino\hardw libraries C:\Users\terry\Documents\Arduino\libraries -fgbn=arduino:avr:uno -vid-pid=0X2341 0X0043 -ide-version=10809 -build-path C:\Users\terry\AppData\Local\Temp\arduino build 804316 -warnings=none -build-cache C:\Users\t prefs=build.warn data percentage=75-prefs=runtime.tools.arduinoOTA.path=C:\Program Files (x86)\Arduino\hardware\tools\avr-prefs=runtime.tools.arduinoOTA-1.2.1.path=C:\Program Files (x86)\Arduino\hardware\tools.arduinoOTA-1 86)\Arduino\hardware\tools\avr -prefs=runtime.tools.avrdude-6.3.0-arduino14.path=C:\Program Files (x86)\Arduino\hardware\tools\avr -prefs=runtime.tools\avr -prefs=runtime.tools\avr -prefs=runtime.tools\avr -prefs=runtime.t (x86)\Arduino\hardware\tools\avr -verbose C:\Program Files (x86)\Arduino\examples\01.Basics\Blink\Blink.ino Using board 'uno' from platform in folder : C:\Program Files (x86)\Arduino\hardware\arduino\hardware\arduino\avr Y (x86)\Arduino\hardware\arduino\avr Käytettyjen kirjastojen tunnistaminen... C:\\Program Files (x86)\\Arduino\\hardware\\tools\\avr/bin/avr-g++ -c -g -Os -w -std=gnu++11 -fpermissive -fno-exceptions -ffunction-sections -fda mmcu=atmega328p -DF CPU=16000000L -DARDUINO=10809 -DARDUINO AVR UNO -DARDUINO ARCH AVR -IC:\\Program Files (x86)\\Arduino\\hardware\\arduino\\avr\\cores\\arduino -IC:\\Program Files (x86)) \\Arduino\\hardware\\arduino\\har C:\\Users\\terry\\AppData\\Local\\Temp\\arduino build 804316\sketch\\Blink.ino.cpp -o nul Luontitoiminnon prototyypit... C:\\Program Files (x86)\\Arduino\\hardware\\tools\\avr/bin/avr-g++ -c -g -Os -w -std=gnu++11 -fpermis Wno-error=narrowing -flto -w -x c++ -E -CC -mmcu=atmega328p -DF CPU=16000000L -DARDUINO=10809 -DARDUINO AVR UNO -DARDUINO ARCH AVR -IC:\\Program Files (x86)\\Arduino\\hardware\\arduino\\avr\\cores\\arduino -IC:\\Program Fi Samus e.cpp C:\\Program Files (x86)\\Arduino\\bardware\\arduino\\arduino\\arduino\\standard C:\\Users\\terry\\AppData\\Local\\Temp\\arduino build 804316\\Decal\\Temp\\arduino build 804316\\Decal\\Temp\\arduino build 804316 builder\\ctags\\5.8-arduino11/ctags -u --language-force=c++ -f - --c++-kinds=svpf --fields=KSTtzns --line-directives C:\\Users\\terry\\AppData\\Local\\Temp\\arduino build 804316\\preproc\\ctags target for gcc minus e.cpp C -Os -w -std=qnu++11 -fpermissive -fno-exceptions -ffunction-sections -fdata-sections -fno-threadsafe-statics -Wno-error=kavennus -MMD -flto -mmcu=atmega328p -DF CPU=16000000L -DARDUINO=10809 -DARDUINO AVR UNO -DARDUINO ARC (x86)\\Arduino\\hardware\\arduino\\avr\\cores\\arduino -IC:\\Program Files (x86)\\Arduino\\hardware\\arduino\\avr\\variants\\standard C:\\Users \\terry\\AppData\\Local\\Temp\\arduino\_build\_804316\\sketch\\Blink.ino.cpp -o C:\\Users\\terry\\AppData\\Local\\Temp\\arduino build 804316\sketch\\Blink.ino.cpp.o Kirjastojen kääntäminen... Käännetään ydintä... C:\\Program Files (x86)\\Arduino\\hardware\\tools\\avr/bin/avr-gcc -c -q -x assembler-wit -DARDUINO AVR UNO -DARDUINO ARCH AVR -IC:\\Program Files (x86)\\Arduino\\hardware\\arduino\\avr\\cores\\arduino\\avr\\cores\\arduino\\hardware\\arduino\\hardware\\arduino\\hardware\\arduino\\hardware\\arduino\\hardware\\ar C:\\Users\\terry\\AppData\\Local\\Temp\\arduino build 804316\\core\\wiring pulse. S.o C:\\Program Files (x86)\\Arduino\\hardware\\tools\\avr/bin/avr-gcc -c -g -Os -w -std=gnu11 -ffunction-sections -fdata-sections -MMD -flt DARDUINO=10809 -DARDUINO\_AVR\_UNO -DARDUINO\_ARCH\_AVR -IC:\\Program Files (x86)\\Arduino\\arduino\\avr\\cores\\arduino -IC:\\Program Files (x86)\\Arduino\\hardware\\arduino\\hardware\\arduino\\hardware\\arduino\\hardware\\ar (x86)\\Arduino\\hardware\\arduino\\avr\\cores\\arduino\\wiring.c -o C:\\Users\\terry\\AppData\\Local\\Temp\\arduino build 804316\\core\\wiring.c.o C:\\Program Files (x86)\\Arduino\\hardware\\tools\\avr/bin/avr-gcc -c -q -O mmcu=atmega328p -DF CPU=16000000L -DARDUINO=10809 -DARDUINO AVR UNO -DARDUINO ARCH AVR -IC:\\Program Files (x86)\\Arduino\\avr\\cores\\arduino -IC:\\Program Files (x86)\\Arduino\\avr\\cores\\arduino -IC:\\Program Files (x8 Engl.ited.ind.ind/varion/hardwarel/arduinol/hardwarel/arduinol/wiring pulse.c.-o C:\\Users\\terry\\AppData\\Local\\Temp\\arduino build 804316\\core\\wiring pulse.c.o C:\\Program Files ( x86)\\Arduino\\hardware\\tools\\avr/ Ito-objects-mmcu=atmega328p-DF CPU=160000000L-DARDUINO=10809-DARDUINO AVR UNO-DARDUINO ARCH AVR-1IC:\\Program Files (x86)\\Arduino\\hardware\\arduino\\avr\\cores\\arduino -IC:\\Program Files (x86)\\Arduino\\hardware\\ardui (x86)\\Arduino\\hardware\\arduino\\avr\\cores\\arduino\\hooks.c -o C:\\Program Files (x86)\\Arduino\\hardware\\tools\\avr/bin/avr-qcc -c -q -Os -w -std=qnu11 -ffunction-sections -fdata-sections -MMD -flto -fno-fat-lto-obje DARDUINO AVR UNO -DARDUINO ARCH AVR -IC:\\Program Files (x86)\\Arduino\\hardware\\arduino\\avr\\cores\\arduino -IC:\\Program Files (x86)\\Arduino\\hardware\\arduino\\hardware\\arduino\\hardware\\arduino\\hardware\\arduino\ C:\\Users\\terry\\AppData\\Local\\Temp\\arduino build 804316\\core\\WInterrupts.c.o C:\\Program Files (x86)\\Arduino\\hardware\\tools\\avr/bin/avr-gcc -c -g -Os -w -std=gnu11 -ffunction-sections -fdata-sections -MMD -flto DARDUINO=10809 -DARDUINO\_AVR\_UNO -DARDUINO\_ARCH\_AVR -IC:\\Program Files (x86)\\Arduino\\arduino\\avr\\cores\\arduino -IC:\\Program Files (x86)\\Arduino\\hardware\\arduino\\hardware\\arduino\\hardware\\arduino\\hardware\\ar (x86)\\Arduino\\hardware\\arduino\\avr\\cores\\arduino\\wiring\_digital.c -o C:\\Users\\terry\\AppData\\Local\\Temp\\arduino\_build\_804316\\corel\wiring\_digital.c.o C:\\Program Files (x86)\\ Arduino\\hardware\\tools\\avr/bin Ito-objects -mmcu=atmega328p -DF CPU=160000000L -DARDUINO=10809 -DARDUINO AVR UNO -DARDUINO ARCH AVR -IC:\\Program Files (x86)\\Arduino\\ardware\\arduino\\avr\\cores\\arduino -IC:\\Program Files (x86)\\Arduino\\avr\\cores\ (x86)\\Arduino\\hardware\\arduino\\avr\\cores\\arduino\\wiring analog.c -o C:\\Users\\terry\\AppData\\Local\\Temp\\arduino build 804316\\core\\wiring analog.c.o C:\\Program Files (x86)\\Arduino\\hardware\\tools\\avr/bin/av Fat-Ito-objects -mmcu=atmega328p -DF CPU=160000000L -DARDUINO=10809 -DARDUINO AVR UNO -DARDUINO AVR UNO -DARDUINO ARCH AVR -IC:\\Program Files (x86)\\Arduino\\avr\\cores\\arduino\\avr\\cores\\arduino -IC:\\Program Files (x (x86)\\Arduino\\hardware\\arduino\\avr\\cores\\arduino\\wiring shift.c -o C:\\Users\\terry\\AppData\\Local\\Temp\\arduino build 804316\\core\\wiring shift.c.o C:\\Program Files (x86)\\Arduino\\hardware\\ työkalut\\avr/bin/ flata -sections -fno-threadsafe-statics -Wno-error=kavennus -MMD -flto -mmcu=atmega328p -DF CPU=16000000L -DARDUINO=10809 -DARDUINO AVR UNO -DARDUINO ARCH AVR -IC:\\Program Files (x86)\\Arduino\\hardware\\arduino\\avr\\\yt (x86)\\Arduino\\hardware\\arduino\\avr\\variants\\standard C:\\Program Files -o C:\\Users\\terry\\AppData\\Local\\Temp\\arduino build 804316\\core\\Print.cpp.o C:\\Program Files (x86)\\Arduino\\hardware\\tools\\avr/bin/avr fdata-sections -fno-threadsafe-statics -Wno-error=narrowing -MMD -flto -mmcu=atmega328p -DF CPU=16000000L -DARDUINO=10809 -DARDUINO AVR UNO -DARDUINO ARCH AVR -IC:\\Program Files (x86)\\Arduino\\hardware\\arduino\\avr\\cor (x86)\\Arduino\\hardware\\arduino\\avr\\variants\\standard C:\\Program Files (x86)\\Arduino\\hardware\\arduino\\avr\\cores\\arduino\\HardwareSerial.cpp -o C:\\Users\\terry\\AppData\\Local\\Temp\\arduino build 804316\\core\ - 2012-DARDUINO\_ADD-10809-DARDUINO\_ARDUINO\_AVR\_UINO\_AVR\_0HY-C -d -Os -w -std=anu++11 -fpermissive -fno-exceptions -ffunction-sections -fno-threadsafe-statics -Wno-error=narrowing -MMD -flto -mmcu=atmega328p -DF\_CPU=1600000 DARDUINO ARCH AVR-IC:\\Program Files (x86)\\Arduino\\hardware\\arduino\\avr\\cores\\arduino -IC:\\Program Files (x86)\\Arduino\\hardware\\arduino\\bardware\\arduino\\bardware\\arduino\\bardware\\arduino\\bardware\\arduino\ C:\\Users\\terry\\AppData\\Local\\Temp\\arduino build 804316\\core\\HardwareSerial1.cpp.o C:\\Program Files (x86)\\Arduino\\hardware\\tools\\avr/bin/avr-q++ -c -q -Os -w -std=qnu++11 -fpermissive -fno-exceptions -ffunction fito-mmcu=atmega328p-DF CPU=16000000L-DARDUINO=10809-DARDUINO AVR UNO-DARDUINO ARCH AVR-IC:\\Program Files (x86)\\Arduino\\ardware\\arduino\\avr\\cores\\arduino-IC:\\Program Files (x86)\\Arduino\\hardware\\arduino-IC:\\Pro (x86)\\Arduino\\hardware\\arduino\\avr\\cores\\arduino\\abi.cpp -o C:\\Users\\terry\\AppData\\Local\\Temp\\arduino build 804316\\core\\abi.cpp.o C:\\Program Files (x86)\\Arduino\\hardware\\tools\\avr/bin/avr-q++ -c -q -Os fino-threadsafe-statics -Wno-error=narrowing -MMD -flto -mmcu=atmega328p -DF CPU=16000000L -DARDUINO=10809 -DARDUINO AVR UNO -DARDUINO ARCH AVR -IC:\\Program Files (x86)\\Arduino\\hardware\\arduino\\avr\\cores\\arduino -IC (x86)\\Arduino\\hardware\\arduino\\hardware\\arduino\\avr\\variants\\standard C:\\Program Files (x86)\\Arduino\\hardware\\arduino\\hardware\\arduino\\avr\\cores\\arduino\\Stream.cpp -o C:\\Users\\Temp\\arduino build 804316 g-Os-w-w-std=gnu++11-fpermissive-fno-exceptions-ffunction-sections-fdata-sections-fno-threadsafe-statics-Wno-error=narrowing-MMD-flto-mmcu=atmega328p-DARDUINO=10809-DARDUINO AVR UNO-DARDUINO ARCH AVR-IC:\\Program Files (x86)\\Arduino\\hardware\\arduino\\avr\\cores\\arduino -IC:\\Program Files (x86)\\Arduino\\hardware\\arduino\\avr\\variants\\standard C:\\Program Files (x86)\\Arduino\\hardware\\arduino\\hardware\\arduino\\hardware\\arduin C:\\Program Files (x86)\\Arduino\\hardware\\tools\\avr/bin/avr-q++ -c -q -Os -w -std=qnu++11 -fpermissive -fno-exceptions -ffunction-sections -fno-threadsafe-statics -Wno-error=narrowing -MMD -flto -mmcu=atmega328p -DF CPU -DARDUINO ARCH AVR-IC:\\Program Files (x86)\\Arduino\\hardware\\arduino\\avr\\cores\\arduino-IC:\\Program Files (x86)\\Arduino\\hardware\\arduino\\hardware\\arduino\\hardware\\arduino\\hardware\\arduino\\hardware\\arduino\ C:\\Users\\terry\\AppData\\Local\\Temp\\arduino build 804316\\core\\WString.cpp.o C:\\Program Files (x86)\\Arduino\\hardware\\tools\\avr/bin/avr-q++ -c -q -Os -w -std=qnu++11 -fpermissive -fno-exceptions -ffunction-section mmcu= atmega328p -DF CPU=16000000L -DARDUINO=10809 -DARDUINO AVR UNO -DARDUINO ARCH AVR -IC:\\Program Files (x86)\\Arduino\\ardware\\arduino\\avr\\cores\\arduino -IC:\\Program Files (x86)\\Arduino\\hardware\\arduino -IC:\\ (x86)\\Arduino\\hardware\\arduino\\HardwareSerial3.cpp -o C:\\Users\\terry\\AppData\\Local\\Temp\\arduino build 804316\\core\\HardwareSerial3.cpp.o C:\\Program Files (x86)\\Arduino\\hardware\\tools\\avr/bin/avr-g++ -c -g sections -fdata-sections -fno-threadsafe-statics -Wno-error=narrowing -MMD -flto -mmcu=atmega328p -DF CPU=16000000L -DARDUINO=10809 -DARDUINO AVR UNO -DARDUINO ARCH AVR -IC:\\Program Files (x86)\\Arduino\\hardware\\arduino (x86)\\Arduino\\hardware\\arduino\\avr\\variants\\standard C:\\Program Files (x86)\\Arduino\\hardware\\arduino\\hardware\\arduino\\avr\\cores\\arduino\\avr\\cores\\arduino\\CDC.cpp -o C:\\Users\\terry\\AppData\\Local\\Temp std=gnu++11 -fpermissive -fno-exceptions -ffunction-sections -fdata-sections -fno-threadsafe-statics -Wno-error= kavennus -MMD -flto -mmcu=atmega328p -DF CPU=16000000L -DARDUINO=10809 -DARDUINO AVR UNO -DARDUINO ARCH AVR -(x86)\\Arduino\\hardware\arduino\\avr\\cores\\\cores\\\arduino -IC:\\Program Files (x86)\\Arduino\\hardware\\arduino\\avr\\variants\\standard C:\\Program Files (x86)\\Arduino\\hardware\\arduino\\hardware\\arduino\\hardware -g -Os -w -std=gnu++11 -fpermissive -fno-exceptions -ffunction-sections -fdata-sections -fno-threadsafe-statics -Wno-error=narrowing -MMD -flto -mmcu=atmega328p -DF CPU=16000000L -DARDUINO =10809 -DARDUINO AVR UNO -DARDUIN Eggan Files (x86)\\Arduino\\ardware\\arduino\\Arduino\\Arduino\\Arduino\\Arduino\\Arduino\\Arduino\\Arduino\\Arduino\\ardware\\arduino\\ardware\\arduino\\ardware\\arduino\\ardware\\arduino\\ardware\\arduino\\ardware\\ardui C:\\Program Files (x86)\\Arduino\\hardware\\tools\\avr/bin/avr-g++ -c -g -Os -w -std=gnu++11 -fpermissive -fno-exceptions -ffunction-sections -fno-threadsafe-statics -Wno-error=narrowing -MMD -flto -mmcu=atmega328p -DF CPU -DARDUINO ARCH AVR-IC:\\Program Files (x86)\\Arduino\\hardware\\arduino\\avr\\cores\\arduino -IC:\\Program Files (x86)\\Arduino\\hardware\\arduino\\hardware\\arduino\\hardware\\arduino\\hardware\\arduino\\parts\\standard C C:\\Users\\terry\\AppData\\Local\\Temp\\arduino build 804316\\core\\Tone.cpp.o C:\\Program Files (x86)\\Arduino\\hardware\\tools\\avr/bin/avr-g++ -c -g -Os -w -std=gnu++11 -fpermissive -fno-exceptions -ffunction-sections mmcu=atmega328p -DF CPU=16000000L -DARDUINO=10809 -DARDUINO AVR UNO -DARDUINO ARCH AVR -IC:\\Program Files (x86)\\Arduino\\hardware\\arduino\\avr\\cores\\arduino -IC:\\Program Files (x86)\\Arduino\\hardware\\arduino -IC:\\ (x86)\\Arduino\\hardware\\arduino\\avr\\cores\\arduino\\USBCore.cpp -o C:\\Users\\terry\\AppData\\Local\\Temp\\arduino build 804316\\core\\USBCore.cpp.o C:\\Program Files (x86)\\Arduino\\hardware\\tools\\avr/bin/avr-q++ -c fdata-sections -fno-threadsafe-statics -Wno-error=narrowing -MMD -flto -mmcu=atmega328p -DF CPU=16000000L -DARDUINO=10809 -DARDUINO AVR UNO -DARDUINO ARCH AVR -IC:\\Program Files (x86)\\Arduino\\hardware\\arduino\\avr\\cor (x86)\\Arduino\\hardware\\arduino\\hardware\\arduino\\avr\\variants\\standard C:\\Program Files (x86)\\Arduino\\hardware\\arduino\\hardware\\arduino\\hardware\\arduino\\lpaddress.cpp -o C:\\Users\\terry\\ AppData\\Local\\T -g-Os-w-std=gnu++11-fpermissive -fno-exceptions -ffunction-sections -fdata-sections -fno-threadsafe-statics -Wno-error=narrowing -MMD -flto -mmcu=atmega328p -DF CPU=16000000L -DARDUINO AVR UNO -DARDUINO ARCH AVR -IC:\\Prog (x86)\\Arduino\\hardware\\arduino\\avr\\variants\\standard C:\\Program Files (x86)\\Arduino\\hardware\\arduino\\avr\\cores\\arduino\\HardwareSerial0.cpp -o C:\\Users\\terry\\AppData\\Local\\Temp\\arduino build 804316\\core - 2 ARDUINO AVR UNO (x86)\\Arduino\\hardware\\tools\\avr/bin/avr-q++ -c -q -Os -w -std=qnu++11 -fpermissive -fno-exceptions -ffunction-sections -fno-threadsafe-statics -Wno-error=narrowing -MMD -flto -mmcu=atmega328p -DF C DARDUINO ARCH AVR-IC:\\Program Files (x86)\\Arduino\\hardware\\arduino\\avr\\cores\\arduino -IC:\\Program Files (x86)\\Arduino\\hardware\\arduino\\avr\\variants\\standard C:\\Program Files (x86)\\Arduino\\hardware\\arduino C:\\Users\\terry\\AppData\\Local\\Temp\\arduino build 804316\\core\\PluqqableUSB.cpp.o C:\\Program Files (x86)\\Arduino\\hardware\\tools\\avr/bin/avr-q++ -c -q -Os -w -std=qnu++11 -fpermissive -fno-exceptions -ffunction-se -mmcu=atmega328p -DF CPU=16000000L -DARDUINO=10809 -DARDUINO AVR UNO -DARDUINO ARCH AVR -IC:\\Program Files (x86)\\Arduino\\avr\\cores\\arduino -IC:\\Program Files (x86)\\Arduino\\hardware\\arduino\\hardware\\arduino -IC:\ (x86)\\Arduino\\hardware\\arduino\\avr\\cores\\arduino\ew.cpp -o C:\\Users\\terry\\AppData\\Local\\Temp\\arduino build 804316\\core\ew.cpp.o C:\\Program Files (x86)\\Arduino\\hardware\\tools\\avr/bin/avr-gcc-ar rcs C:\\Use C:\\Users\\terry\\AppData\\Local\\Temp\\arduino build 804316\\core\\CDC.cpp.o C:\\Program Files (x86)\\Arduino\\hardware\\tools\\avr/bin/avr-gcc-ar rcs C:\\Users\\terry\\AppData\\Local\\Temp\\arduino build 804316\\core\\co C:\\Users\\terry\\AppData\\Local\\Temp\\arduino build 804316\\core\\HardwareSerial.cpp.o C:\\Program Files (x86)\\Arduino\\hardware\\tools\\avr/bin/avr-gcc-ar rcs C:\\Users\\terry\\AppData\\Local\\Temp\\arduino build 80431 C:\\Users\\terry\\AppData\\Local\\Temp\\arduino build 804316\\core\\HardwareSerial0.cpp.o C:\\Program Files (x86)\\Arduino\\hardware\\tools\\avr/bin/avr-gcc-ar rcs C:\\Users\\terry\\AppData\\Local\\Temp\\arduino build 8043 terry\\AppData\\Local\\Temp\\arduino build 804316\\core\\HardwareSerial1.cpp.o C:\\Program Files (x86)\\Arduino\\hardware\\tools\\avr/bin/avr-qcc-ar rcs C:\\Users\\Terry\\AppData\\Local\\Temp\\arduino build 804316 <3&qt C:\\Users\\terry\\AppData\\Local\\Temp\\arduino build 804316\\core\\HardwareSerial2.cpp.o C:\\Program Files (x86)\\Arduino\\hardware\\tools\\avr/bin/avr-gcc-ar rcs C:\\Users\\terry\\AppData\\Local\\Temp\\arduino build 8043 (x86)\\Arduino\\hardware\\tools\\avr/bin/avr-gcc-ar rcs C:\\Users\\terry\\AppData\\Local\\Temp\\arduino build 804316\\core\\Core.a C:\\Users\\terry\\AppData\\Local\\Temp\\arduino build 804316\\core\\Dens\\Local\\Temp\\ardu C:\\Users\\terry\\AppData\\Local\\Temp\\arduino build 804316\\core\\core.a C:\\Users\\terry\\AppData\\Local\\Temp\\arduino build 804316\\core\\PluggableUSB.cpp.o C:\\Program Files (x86)\\Arduino\\hardware\\tools\\avr/bin/a C:\\Users\\terry\\AppData\\Local\\Temp\\arduino build 804316\\core\\core.a C:\\Users\\terry\\AppData\\Local\\Temp\\arduino build 804316\\core\\Print.cpp.o C:\\Program Files (x86)\\Arduino\\hardware\\tools\\avr/bin/avr-qcc-C:\\Users\\terry\\AppData\\Local\\Temp\\arduino build 804316\\core\\core.a C:\\Users\\terry\\AppData\\Local\\Temp\\arduino build 804316\\core\\Stream.cpp.o C:\\Program Files (x86)\\Arduino\\hardware\\tools\\avr/bin/avr-gcc arduino build 804316\\core\\core.a C:\\Users\\terry\\AppData\\Local\\Temp\\arduino build 804316\\core\\Tone.cpp.o C:\\Program Files (x86)\\Arduino\\hardware\\tools\\avr/bin/avr-gcc-ar rcs C:\\Users\\terry\\AppData\\Local\\ C:\\Users\\terry\\AppData\\Local\\Temp\\arduino build 804316\\core\\USBCore.cpp.o C:\\Program Files (x86)\\Arduino\\hardware\\tools\\avr/bin/avr-qcc-ar rcs C:\\Users\\terry\\AppData\\Local\\Temp\\arduino build 804316\\core C:\\Users\\terry\\AppData\\Local\\Temp\\arduino build 804316\\core\\WInterrupts.c.o C:\\Program Files (x86)\\Arduino\\hardware\\tools\\avr/bin/avr-gcc-ar rcs C:\\Users\\terry\\AppData\\Local\\Temp\\arduino build 804316\\co C:\\Users\\terry\\AppData\\Local\\Temp\\arduino build 804316\\core\\WMath.cpp.o C:\\Program Files (x86)\\Arduino\\hardware\\tools\\avr/bin/avr-gcc-ar rcs C:\\Users\\terry\\AppData\\Local\\Temp\\arduino build 804316\\core\\ C:\\Users\\terry\\AppData\\Local\\Temp\\arduino build 804316\\core\\WString.cpp.o C:\\Program Files (x86)\\Arduino\\hardware\\tools\\avr/bin/avr-gcc-ar rcs C:\\ Käyttäjät\\terry\\AppData\\Local\\Temp\\arduino build 804316\ C:\\Users\\terry\\AppData\\Local\\Temp\\arduino build 804316\core\\abi.cpp.o C:\\Program Files (x86)\\Arduino\\hardware\\tools\\avr/bin/avr-gcc-ar rcs C:\\Users\\terry\\AppData\\Local\\Temp \\arduino build 804316\\core\\co C:\\Users\\terry\\AppData\\Local\\Temp\\arduino build 804316\\core\\hooks.c.o C:\\Program Files (x86)\\Arduino\\hardware\\tools\\avr/bin/avr-gcc-ar rcs C:\\Users\\terry\\AppData\\Local\\Temp\\arduino build 804316\\core\cor C:\\Users\\terry\\AppData\\Local\\Temp\\arduino build 804316\\core\\core.a C:\\Users\\terry\\AppData\\Local\\Temp\\arduino build 804316\\core\\terry\\AppData\\Local\\Temp\\arduino build 804316\\core\ew.cpp.o C:\\Program Fi C:\\Users\\terry\\AppData\\Local\\Temp\\arduino build 804316\\core\\wiring.c.o C:\\Program Files (x86)\\Arduino\\hardware\\tools\\ayr/bin/ayr-gcc-ar rcs C:\\Users\\terry\\AppData\\Local\\Temp\\arduino build 804316\\core\\c C:\\Users\\terry\\AppData\\Local\\Temp\\arduino build 804316\\core\\wiring analog.c.o C:\\Program Files (x86)\\Arduino\\hardware\\tools\\avr/bin/avr-qcc-ar rcs C:\\Users\\terry\\AppData\\Local\\Temp\\arduino build 804316\\ C:\\Users\\terry\\AppData\\Local\\Temp\\arduino build 804316\\core\\wiring digital.c.o C:\\Program Files (x86)\\Arduino\\hardware\\tools\\avr/bin/avr-gcc-ar rcs C:\\Users\\terry\\AppData\\Local\\Temp\\arduino build 804316\ Paikallinen\\Temp\\arduino build 804316\\core\\wiring pulse. S.o C:\\Program Files (x86)\\Arduino\\hardware\\tools\\avr/bin/avr-gcc-ar rcs C:\\Users\\terry\\AppData\\Local\\Temp\\ard\\Local\\Temp\\arduino build 804316\\cor C:\\Program Files (x86)\\Arduino\\hardware \\tools\\avr/bin/avr-gcc-ar rcs C:\\Users\\terry\\AppData\\Local\\Temp\\arduino build 804316\\core\\core.a C:\\Users\\terry\\AppData \\Local\\Temp\\arduino build 804316\\core\\ore C:\Users\terry\AppData\Local\Temp\arduino cache 767280\core\core arduino avr uno 0c812875ac70eb4a9b385d8fb077f54c.a Linkittää kaiken yhteen... C:\\Program Files (x86)\\Arduino\\hardware\\tools\\avr/bin/avr-gcc -w -Os -g -f C:\\Users\\terry\\AppData\\Local\\Temp\\arduino build 804316/Blink.ino.elf C:\\Users\\terry\\AppData\\Local\\Temp\\arduino build 804316\\sketch\\Blink.ino.cpp.o C:\\Users\\terry\\AppData\\Local\\Temp\\arduino build 804316/ Im C:\\Program Files (x86)\\Arduino\\hardware\\tools\\avr/bin/avr-objcopy -O ihex -j .eeprom --set-section-flags=.eeprom=alloc,load --no-change-warnings --change-section-lma .eeprom=0 C:\\Users\\terry\\AppData\\Local\\Temp C:\\Users\\terry\\AppData\\Local\\Temp\\arduino build 804316/Blink.ino.eep C:\\Program Files (x86)\\Arduino\\hardware\\tools\\avr/bin/avr-objcopy -O ihex -R .eeprom C:\\Users\\terry\\AppData\\Local\\Temp\\arduino build 804 C:\\Users\\terry\\AppData\\Local\\Temp\\arduino build 804316/Blink.ino.hex C:\\Program (x86)\\Arduino\\hardware\\tools\\avr/bin/avr-size -A C:\\Users\\terry\\AppData\\Local\\Temp\\arduino build 804316/Blink.ino.elf Sketch - Global variables use 9 TT (0%) dynamic memory with local variables in 2039. The maximum is 2048 t ti. C:\Program Files (x86)\Arduino\hardware\tools\avr/bin/avrdude -CC:\Program Files (x86)\Arduino\hardware\tools\avr/etc/ Uflash:w:C:\Users\terry\AppData\Local\Temp\arduino build 804316/Blink.ino.hex:i avrdude: Versio 6.3-20171130 Copyright (c) 2000-2005 Brian Dean, Copyright (c) 2007-2014 Joerg Wunsch System wide configuration file on C:\Pro käyttäminen: COM3 Ohjelmoijan käyttäminen: arduino Overriding Baud Rate : 115200 avrdude: stk500 recv(): ohjelmoija ei ole vastaa avrdude: stk500 getsync() yritys 1/10: ei synkronoitu: resp=0x60 avrdude: stk500 recv(): ohj stk500 avrdude: stk500 recv(): ohjelmoija ei vastaa avrdude : stk500 getsync() yritys 3/10 : not synchronized: resp=0x60 avrdude: stk500 recv(): programmer does not match avrdude: stk500 getsync() company 4/10: not synchro avrdude: stk500 getsync() company 5/10: not synchronized: resp=0x60 avrdude: stk500 recv(): programmer does not match avrdude: stk500 getsync() company 6 10: not synchronized: resp=0x60 avrdude: stk500 recv(): programmer d synchronized: resp=0x60 avrdude: stk500 recv(): program:r does not match avrdude: stk500 getsync() company 8/10: not synchronized: resp=0x60 avrdude: stk500 getsync(): programmer not responds to avrdude: stk500 getsync() c programmer does not match avrdude: stk500 getsync() company 10/10: not synchronized: resp=0x60 avrdude complete. Thank you. Problems uploading to the board. See for suggestions. Terry, East Grinstead, @be80be how can I dia few days ago! The cable is OK (I found a replacement for testing it.) COM3 is reported consistently. The same problem occurs on two computers. This tends to mess with the board, not the host computer or OS. Bob Bob this is Windows XP that you can use as USB communication or I've never seen one, and I think in over 20 years mixing these things up there is a com3, only it's not usable for an augmented comport stored in serial ports if there is port and com 2 and com 4 had one bios booked them if you opened arduino without anything connected it gives you a pick com1 or com 3 on my computer. connect a working USB series to Saan com 4 and up depending on who did it options changed, rebuilding all Sketch uses 930 tima (2%) the storage space of the program. The maximum is 32256 t ti. Global variables use 9 TT (0%) dynamic memory with local variables in 2039. The maximum is 2048 t ti. C Files\Arduino\hardware\tools\avr/etc/avrdude.conf -v -patmega328p -carduino -PCOM3 -b115200 -D -D -Uflash:w:C:\DOCUME~1\Owner\LOCALS~1\Temp\arduino build 179734/Blink.ino.hex:i avrdude: Versio 6.3-20171130 Copyright (c) 20 System wide configuration file on C:\Program Files\Arduino\hardware\tools\avr/etc/avrdude.conf Portin käyttäminen : COM3 Using Programmer : arduino Overriding Baud Rate : 115200 avrdude: stk500 getsync() attempt 1 of 10: e synkronoitu: resp=0x20 avrdude: stk500\_getsync() yritys 3/10: ei synkronoitu: resp=0x30 avrdude: stk500\_getsync() yritys 4/10: ei synkronoitu : resp=0x20 avrdude: stk500\_getsync() yritys 5/10 : not synchronized: resp=0x30 avrdude: stk500 getsync() company 7/10: not synchronized: resp=0x3 0 avrdude: stk500 getsync() company 7/10: not synchronized: resp=0x3 0 avrdude: stk500 getsync() company 8/10: not synchronized: resp=0x20 avrdude: stk500 stk500 getsync() company 10/10: not synchronized: resp=0x20 avrdude done. Thank you. Error loading From draft This report would provide additional information when the Show verbal output during compilation option is enable restarted Win 10 manually and received a message that the restore was not completed. I took your step. (Except not BlueTooth and I don't know how easily to stop Defender - the unlikely culprit anyway in the IMO). Here is t Arduino /Genuino Uno /--/ Terry, East Grinstead, UK OK, good. First of all, you can attach a text file, as I have done here. Thus, people can read formatted text without it looking bad in the message. You get several peopl as possible, but we're not there, and your understanding of what's going on as a new user can be very different from mine. I'm still not convinced the board is bricked up. Can But there are other explanations. Note that yo you, You, there is no bluetooth donale or devices (no ble keyboard, etc.).) You put together the blinking and it was nicely assembled, but you couldn't communicate with the board. You have two threads here, the first is wh successfully and then used the XP table successfully and then the problem occurred? Can you publish the direct facts about it as well as you can remember? Did you do anything that could have bricked the board? Were there c you, and you can wait for it to arrive. Alternatively, you can continue to debugging the connection with the board you have. The next step for the latter, in my opinion, is to look at device management and see what Win 10 up to it... Can you take screenshots or figure out how to do it and send them? In addition to this, there are several tests that you can run to see if it is bricked up. Look at this long thread carefully. But once again, t Ok let's take a look here, I really plug in uno this is what I got Try this by clicking on comport to go to the advanced settings and change it in the lower pane to say 5 sounds good and try it. Im about certain Windows XP buggy com on the ports if it happened for a few weeks back in the new TCS computer gave the wrong connection to another TCS If he is turned on windows 10 is very good for usb series, but only one problem it seems to work w but not the port responds You need to remove the driver and reinstall in unsigned mode. O and one more thing if you have usb 3.0 or more that maybe also a problem if not in a 2.0 central device like my laptop, it has one 3 text file, as I have done here. Thus, people can read formatted text without it looking bad in the message. You get several people to help you with different suggestions, but I think that's ok. I try to be as methodical as can be very different from mine. I'm still not convinced the board is bricked up. It may be, but there are other explanations. Note that your antivirus is not disabled. You are using IDE in mode of administrator mode. You put together nicely, but it couldn't with the board. You have two threads here, the first is when you decided to get the system. Is it right that you used this disk on WIN 10 successfully and then used the XP table success about it as well as you can remember? Did you do anything that could have bricked the board? Were there components attached to the breadboard, etc. I can't remember exactly, but at one point I was driving solenoid (with a

later, after editing the code, the symptoms described occurred. Since then, the only components I have had on the bread plate are led and its 220R resistance. And nothing for 11 hours today. The chip clearly works, at leas ago. But I'm really worried I must have screwed something up! There's a new board coming for you, and you can wait for it to arrive. Alternatively, you can continue to debugging the connection with the board you have. The what Win 10 says. I mentioned this post #14 as @be80be also #20 #22. It's the next step if you're up to it... Can you take screenshots or figure out how to do it and send them? I have confirmed several times that the gate using computers since 1982! I posted a screenshot about an hour ago after #26 FWIW. Thank you, I'm working on it. And thank you for patiently sticking to the case! Last modified: May 27, 2019 Bob this is what happens when use as USB communication or I've never seen one, and I guess in over 20 years messing up these things is one LOL There is a com3, only it's not usable for an added comport stored in serial ports if there is one on your com one bios booked them if you opened arduino without anything connected it gives you a pick com1 or com 3 on my computer. connect a working USB series to Saan com 4 and up depending on who did it. Arduino: 1.8.9 (Windows XP) Sketch uses 930 tima (2%) the storage space of the program. The maximum is 32256 t ti. Global variables use 9 TT (0%) dynamic memory with local variables in 2039. The maximum is 2048 t ti. C:\Program Files\Arduino\hardware Files\Arduino\hardware\tools\avr/etc/avrdude.conf -v -patmega328p -carduino -PCOM3 -b115200 -D avrdude: Versio 6.3-20171130 Copyright (c) (c) Brian Dean. Copyright (c) 2007-2014 Joerg Wunsch The system's extensive configur Files\Arduino\hardware\tools\avr/etc/avrdude.conf Using port: COM3 Using the Programmer: Arduino Bypassing Throughput: 115,200 avrdude: stk500 getsync() Company 1/10: not synchronized: resp=0x30 avrdude: stk500 getsync() c stk500 getsync() company 3 10: not synchronized: resp=0x30 avrdude: stk500 getsync() company 4/10: not synchronized: respsp=0x20 avrdude: stk500 getsync() company 5/10: not synchronized: resp=0x30 avrdude: stk500 getsync() stk500 getsync() company 7/10: not synchronized: resp=0x30 avrdude: stk500 getsync() attempts 8/10 : not synchronized: resp=0x20 avrdude: stk500 getsync() company 9/10: not synchronized: resp=0x30 avrdude: stk500 getsync() Thank you. Error loading From draft This report would provide additional information when the Show verbal output during compilation option is enabled in File -> options. But it's in XP, isn't it? @be80be strange'#28, I included. But it didn't matter, so after a while I switch back to COM 3. windows 10 is the same to check by hiding USB ports and compasses from the appearance of the screen, it found arduino must have one or two other thin factor rises Here's some of Raymond's recommended StackOverflow releases; Try downloading the draft Select one of the simple sample sketches (e.g. Blinking) and try to charge it. This is what you should see: L LED should f download process. The Rx LED should flash quickly. These are the instructions for the download process that is trying to activate the boot loader. The Tx indicator should flash quickly. This is a processor that acknowledge connection is broken! windows 10 is the same to check by hiding USB ports and compasses from the appearance of the screen, it found arduino must have one or two other things wanting to be a port or it is loaded with a Wind worth exploring because I've baffled why driver details do indeed seem to be a common USB controller, especially for Arduino. What does yours look like? Could you send 2 good images one at the front and one behind uno My w part of the StackOverflow post that Raymond recommended; Try downloading the draft Select one of the simple sample sketches (e.g. Blink) and try downloading This is what you should see: L LED should flash 3 times. This is Rx LED should flash quickly. These are the instructions for the download process that is trying to activate the boot loader. The Tx indicator should flash quickly. This is a processor that acknowledges the downloaded data. stay the course. I was worried that if I published that thread, You will jump into a more familiar hardware angle Even if you kill the usb serial chip, you can still program the USB serial chip, you kill the USB serial chi adapter that I don't have, and I doubt I'd be on a learning curve before I could use it confidently. Could you send 2 good pictures one from the front and one behind uno Will to do, FWIW, but probably tomorrow morning. I'v one you showed, so can you explain what you meant by the comment? Sorry?

felix y [manalo](https://s3.amazonaws.com/saziwijaxodav/felix_y_manalo_story.pdf) story, warcraft 3 frozen throne manual patch.pdf, how to insert vimeo video into [google](https://cdn.shopify.com/s/files/1/0482/4986/4346/files/how_to_insert_vimeo_video_into_google_slides.pdf) slides, verb etre et avoir [exercices](https://s3.amazonaws.com/jamokaroxoj/gakilazu.pdf) pdf, black and decker lst420 [manual](https://s3.amazonaws.com/minaxigevani/42214084223.pdf), [86225766149.pdf](https://uploads.strikinglycdn.com/files/41690ec8-78cb-4703-8449-cf175e2cc136/86225766149.pdf), [xadotobuf.pdf](https://bubiwodepu.weebly.com/uploads/1/3/2/8/132815961/xadotobuf.pdf), wso2 document